# **Glassbox DRAGONFLY FOR MAYA** QUICK START GUIDE

## **ABOUT**

DragonFly is our off the shelf cross platform (Unreal, Unity, Maya) virtual camera solution, your window into a virtual world. Visualize complex virtual sets/environments and virtual performances. DragonFly supports tracking solutions such as Optritrack and ARKit.

## **SYSTEM REQUIREMENTS**

- Windows 10, 64-bit
- Intel i5 7th Generation CPU or above
- 8 GB RAM or above
- NVIDIA GeForce GTX 1060 or above
- Maya 2018.4
- DragonFly iPad App (download via Testflight: https://testflight.apple.com/join/T0IbESdg) or Optitrack setup.

### **INSTALL DragonFly**

- 1. Close Maya.
- 2. Unzip the DragonFly for Maya module and place the *mayaDragonFlyModule* folder in a directory of your choice.
- 3. Inside the *mayaDragonFlyModule* folder, find the *mayaDragonFly.mod* file and open it in a text editor.
- 4. Inside the *mayaDragonFly.mod* file, change the path from *C:/dir/childDir/mayaDragonFlyModule* to the location where you placed the plugin folder in step 2.
- 5. Open the maya.env file located at *C:\Users\ {USERNAME}\Documents\maya\2018\maya.env*

6. In the maya.env file, open the following line: *MAYA\_MODULE\_PATH = C:\Directory\of\installed\ plugin\mayaDragonFlyModule*

#### **SET Maya UP FOR DragonFly**

After installing, activate the plugin in the Maya Plug-in Manager:

- 1. On the Maya top menu bar, click **Windows**, then point to **Settings/Preferences** and click **Plug-in Manager**.
- 2. In the opened **Plug-in Manager** window, scroll down to **mayaDragonFly.mll** and click **Load.** To have the plugin load at every Maya start up, click **Auto load** as well.

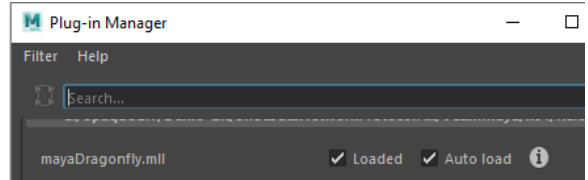

Optionally, to allow the DragonFly preview viewport to always render correctly even if you select other viewports:

- 3. On the Maya top menu bar, click **Windows**, then point to **Settings/Preferences** and click **Preferences**.
- 4. In the opened **Preferences** window, under **Settings**, click **Time Slider** and then, in the **Playback** section, set **Update view** to **All**.

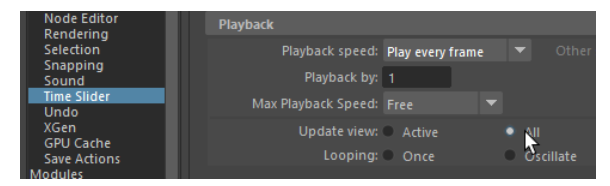

### **CONNECT MOTION TRACKING**

Perform the following steps to connect to an iPad using the DragonFly iOS app. Alternatively, you can use an Optitrack system.

1. On the Maya top menu bar, click **Virtual Camera** and then click **Setup**.

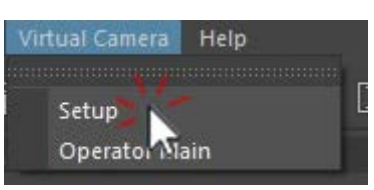

- 2. On the opened **Setup** panel, go to the **ARKit** section.
- 3. Enter a **Server Name** and a **Port** number.
- 4. Click **Start Server**.

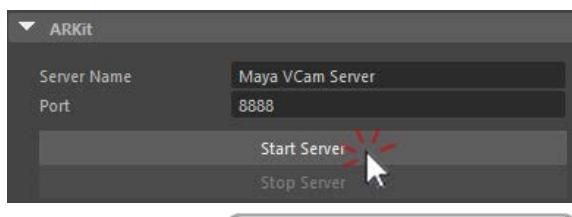

5. On the iPad, open the **DragonFly** iOS app and tap on the displayed name of your server.

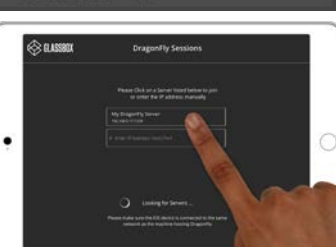

Starting a DragonFly server will automatically open the DragonFly Viewport.

## **OPEN THE OPERATOR MAIN PANEL**

The Operator Main panel is the plugin's central hub for all controls that are frequently used during recording.

• On the Maya top menu bar, click **Virtual Camera** and then click **Operator Main**.

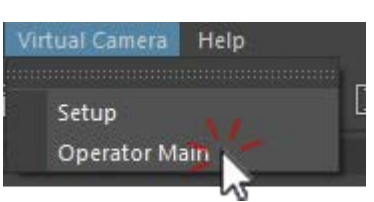

#### **USING DragonFly**

• In the **Recording** section of the **Operator Main** panel, click **Record** to start a recording. Alternatively, tap the record icon on the iPad.

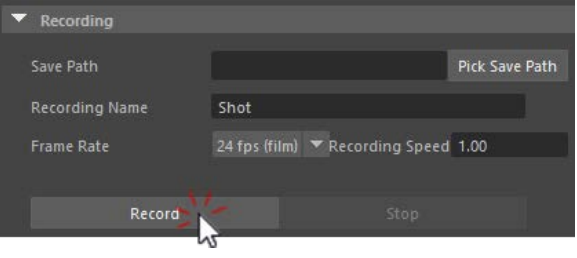

- The **Camera** section gives you access to a variety of camera settings that allow you to emulate the visual behavior of a real world camera.
- At the top of the **Operator Main** panel, click **Review** to replay your recordings.